## Solwise 3G-183n3G Portable Modem Router

**Quick Installation Guide (QIG)** 

#### **Important Information**

Default Username: **admin**Default Password: **admin**Default IP: **192.168.1.1**  Default SSID: **HSPA\_MR** Reset button: Reboot and restore all settings to factory default (Push "Reset" for 6 seconds) Web Browser Requirement: Internet Explorer 6.0 or later version, Netscape Navigator 7.x or later version

#### $\blacksquare$ Device Setup **1.1. Initial Connection and Setup 2**12V DCDC Jack .<br>Power Adante **41** $\n **100**\n$ Mini-USB  $5V$  DC USB Cable to PC USB Car Charge **35**

**1** Connect one of the power sources SIM card slot**2**USB Port (mobile charger, 5V, 0.5A) **5** Ethernet cable to PC**3**Switch ON the device**4**

#### LED Status Light

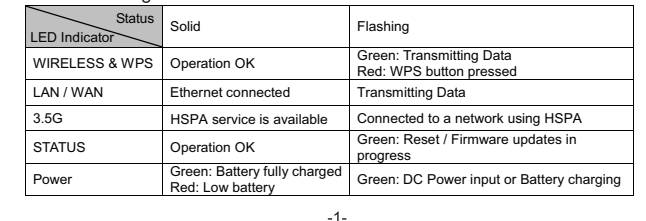

## **1.2. Install Batteries**

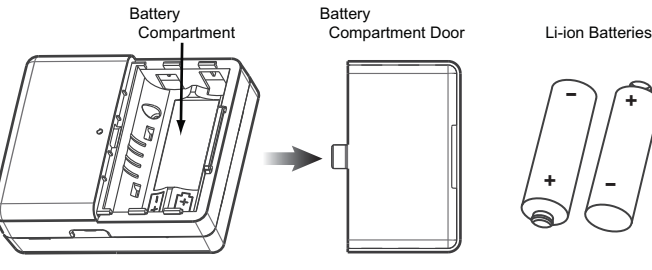

- 1. Slide open the battery compartment door from the router.
- 2. Insert Li-ion batteries in the package with correct polarity as shown in the battery compartment.
- 3. Close the battery compartment door.

#### **Battery Tips**

- 1. You should fully charge the battery as soon as possible. It takes at least 3 hours with the power adapter (7 hours with the USB cable) to fully charge the battery while machine is not power on.
- 2. The router is designed with safety protection on battery charging and use, once you insert the
- batteries into the router, do not remove them unless you need to replace new ones. 3. Battery Storage: Store the battery in cool and dry environment. Keep it away from heat and avoid direct sunlight.
- 4. Replacing Battery: When the battery power failure, replace the two together, not to replace the single.
- 5. When remove the batteries by accident, please switch the router to OFF and then replace the batteries. If the power LED doesn't show anything, please connect to other power resource to discharge the power protection.  $-2-$

#### $\mathbf{D}$ One Button Setup

#### **2.1. Login Web GUI**

1. Connect the Router to PC or laptop, and enter "**http://192.168.1.1"** (Default Gateway) into browser.

 $-3$ 

- 2. Enter user name and password. The default values for both the User Name and Password are **admin** (all in lowercase).
- 3. Click **Login** and enter into the GUI.

### **2.2. One Button Setup**

- 1. Click **One Button Setup** on the left main menu.
- 2. Let the router automatically detect WAN Interface and Access Type.
- 3. Fill in the necessary information as requested.
- 3. Click **Finish** to complete the Setup.

### Note:

- 1. Insert HSPA SIM card or Ethernet cable before selecting the WAN interface.
- 2. The router will remember the WAN access type and reload the settings when next use.

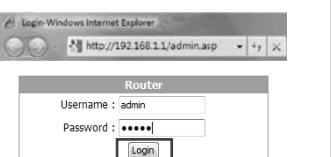

# **Router One Button Setur** ime Zone Selei Time Trees Salari

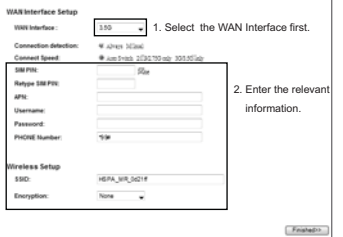

## **Plug and Play**

### **3.1. 3.5G Plug and Play**

- 1. Power on the machine.
- 2. Insert SIM Card, the wireless Internet connection shall be estabilshed automatically without configuration.

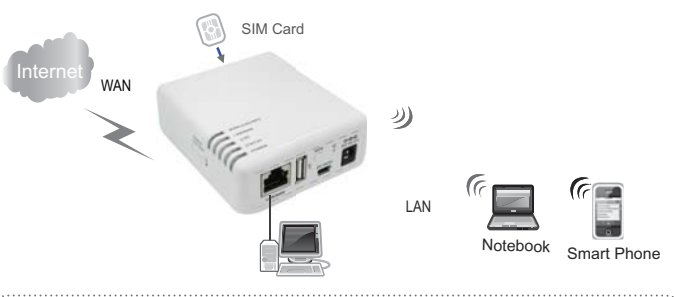

#### **Note:**

1. Please check 3G service parameters with your ISP, if the Internet cannot be established. 2. If the ISP provide you a SIM PIN code, you can turn it off or input it to menu "WAN Setup".

#### **3.2. xDSL/ Cable Plug and Play**

- 1. Power on the machine.
- 2. Use Ethernet cable to connect the xDSL / Cable modem and the WAN Port of Router.

 $-4-$ 

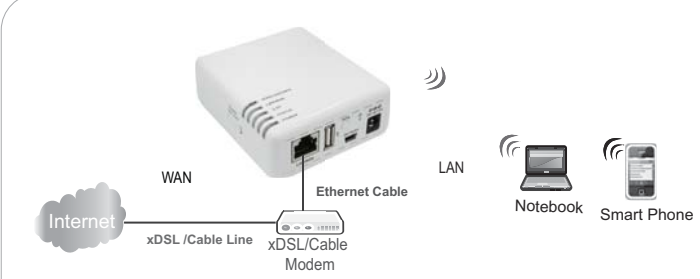

3. Get in the setup program. PC should access to the Router wirelessly. Open the Internet browser, type default IP or enter "**My Network Places**" and select the Router to get in setup program. Then enter username/password to setup.

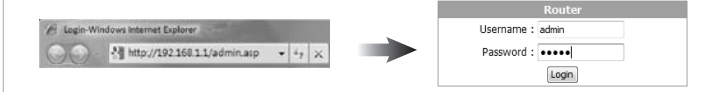

4. Choose "**One button Setup**", the system will detect the WAN interface and WAN automatically. Just enter the WAN information provided by your ISP and click "**Finished**" to complete the setup.

#### **How to Restore the Default Password and Configuration Settings**

- 1. Use a sharp object, a pen or a paper clip to press and hold the Reset button for about 6 seconds, until the STATUS light goes off.
- 2. Release the Reset button, and wait for the router to restart, and for the power light to stop blinking and become solid green.

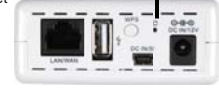

**Reset Button**

Software and Specification are subject to change without notice. All rights reserved 2011.